### **Створення медичного запису про виписку пацієнта, який вибув із стаціонару без електронного направлення**

*У розділі «Пацієнти» обираєте «Параметри пошуку»*

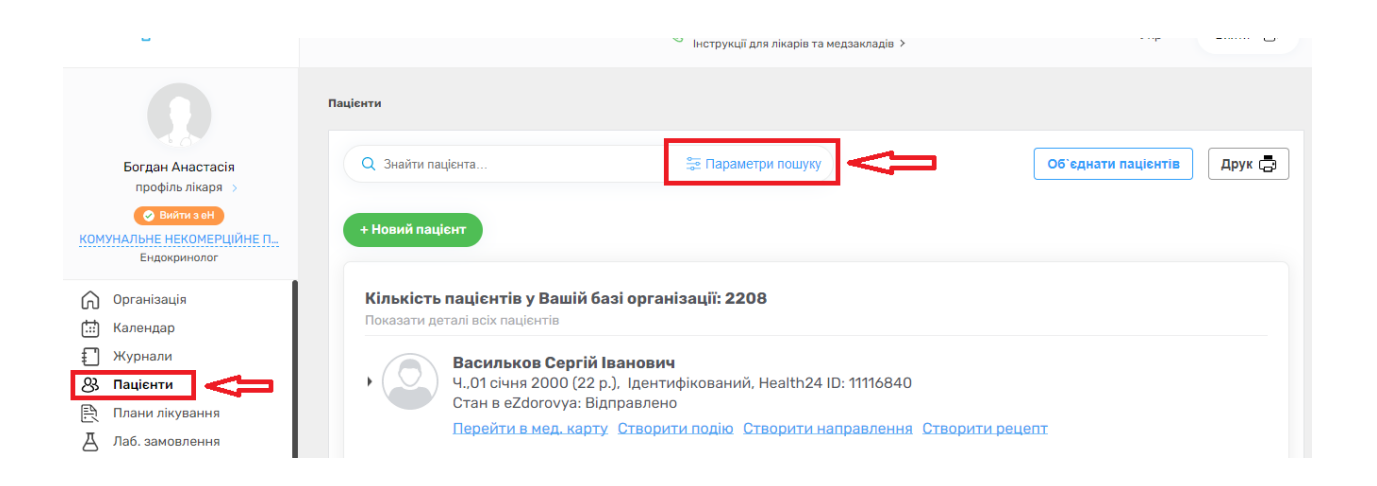

*Вносите прізвище, імя та дату народження пацієнта. Перечикач «Пошук в системі eZdorovya» повинен бути увімкнений. Та натискаєте на кнопку «Пошук»*

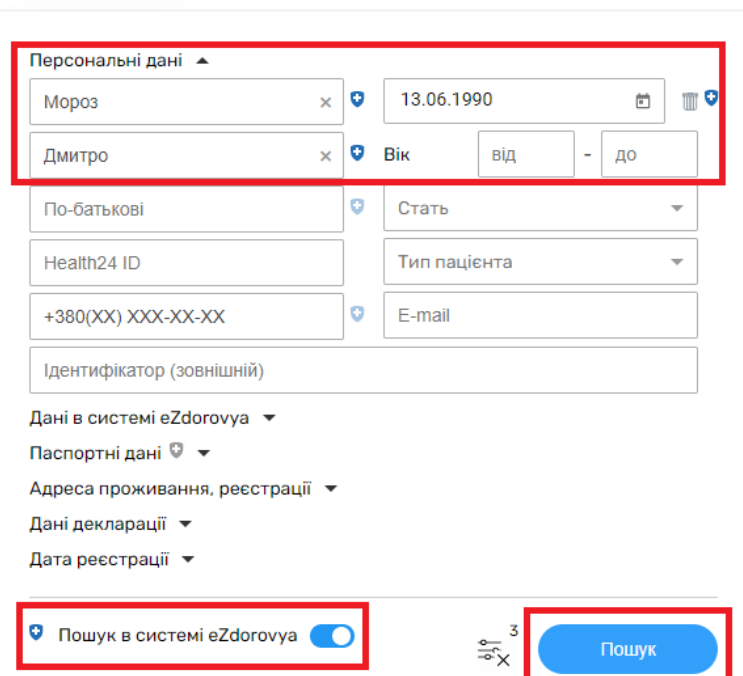

*Біля пацієнта натискаєте на кнопку «Створити подію»*

**All Control** Показати деталі всіх пацієнтів Мороз Дмитро Олегович Ч., 13 червня 1990 (31 р.), Ідентифікований, Health 24 ID: 11116838 Стан в eZdorovya: Відправлено Перейти в мед. карту Створити подію Створити направлення Створити рецепт

- *Дата та час початку події – дата та час виписки пацієнта*
- *Клас взаємодії – стаціонарна медична допомога*
- *Тип взаємодії - виписка пацієнта, який вибув зі стаціонару*
- *Пріоритет - ургентний*

*Та натискаєте «Створити»*

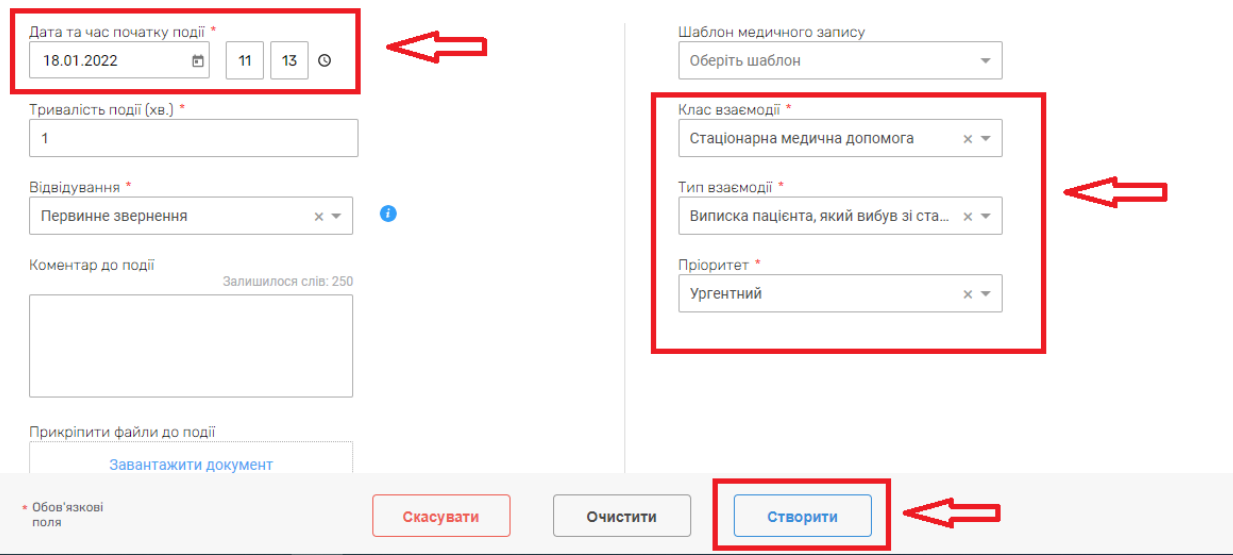

*Після чого переходите до розділу «Записи»*

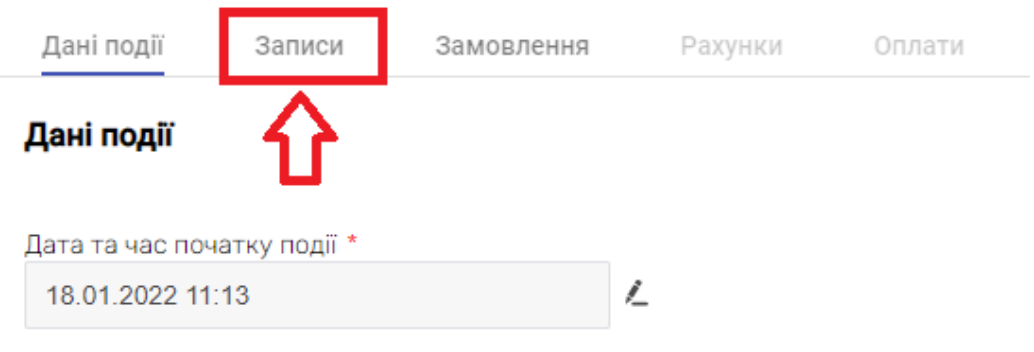

# *Обираєте «Додати запис»*

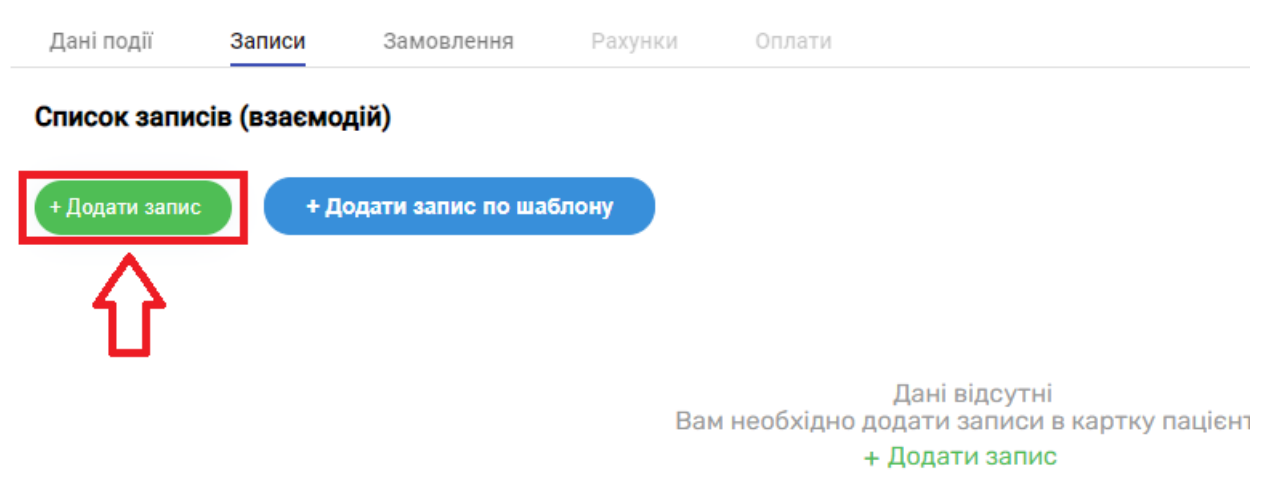

# *Епізод лікування створюєте новий*

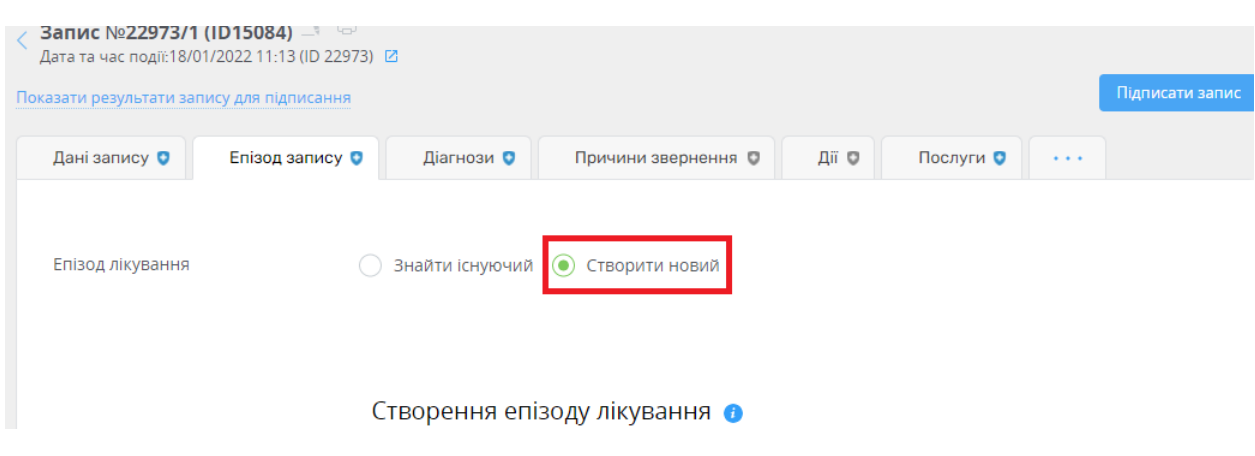

- *Назва епізоду – довільна форма або за кодом*
- *Тип епізоду – лікування*

### Створення епізоду лікування •

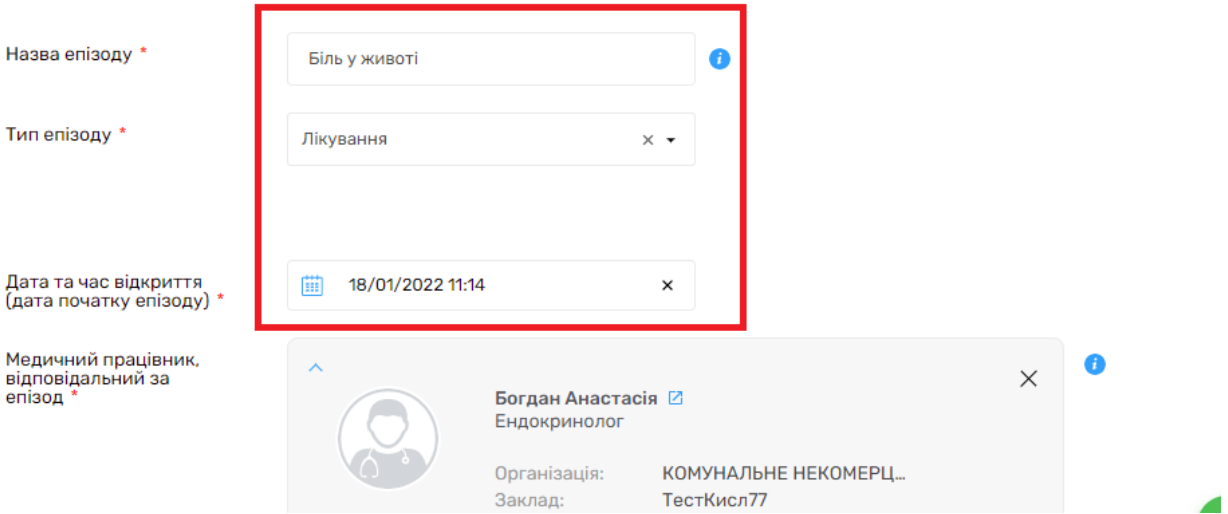

*Зберігаєте зміни*

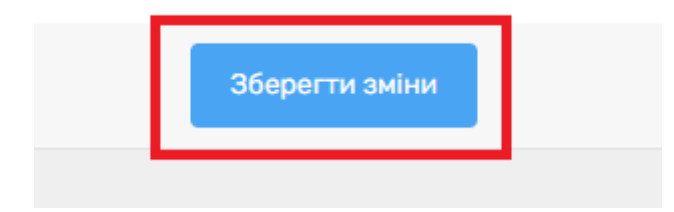

*Переходите до розділу «Діагнози» та додаєте діагноз*

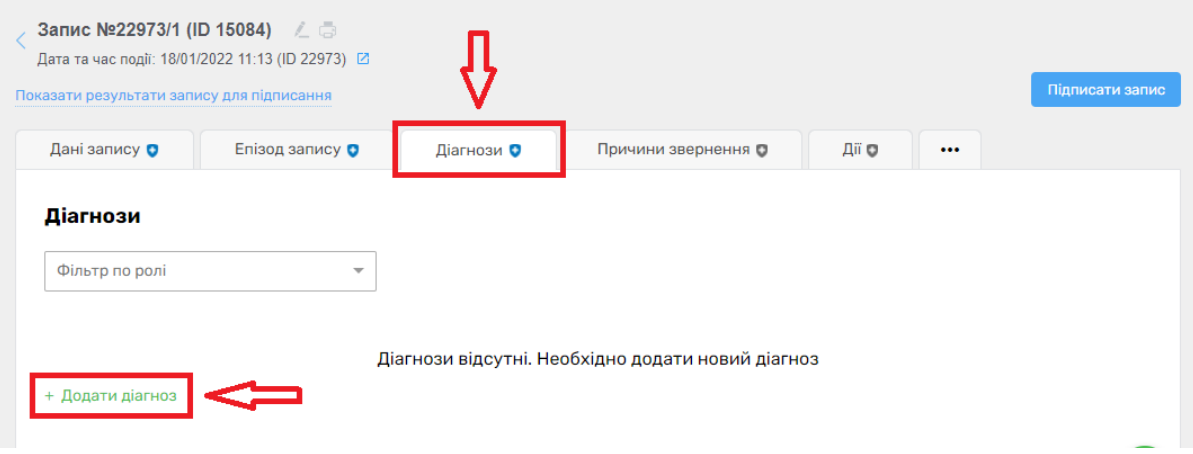

*Тип діагнозу – основний Для додавання медичного стану необхідно натиснути на поле «Оберіть стан» та обрати «Додати стан»*

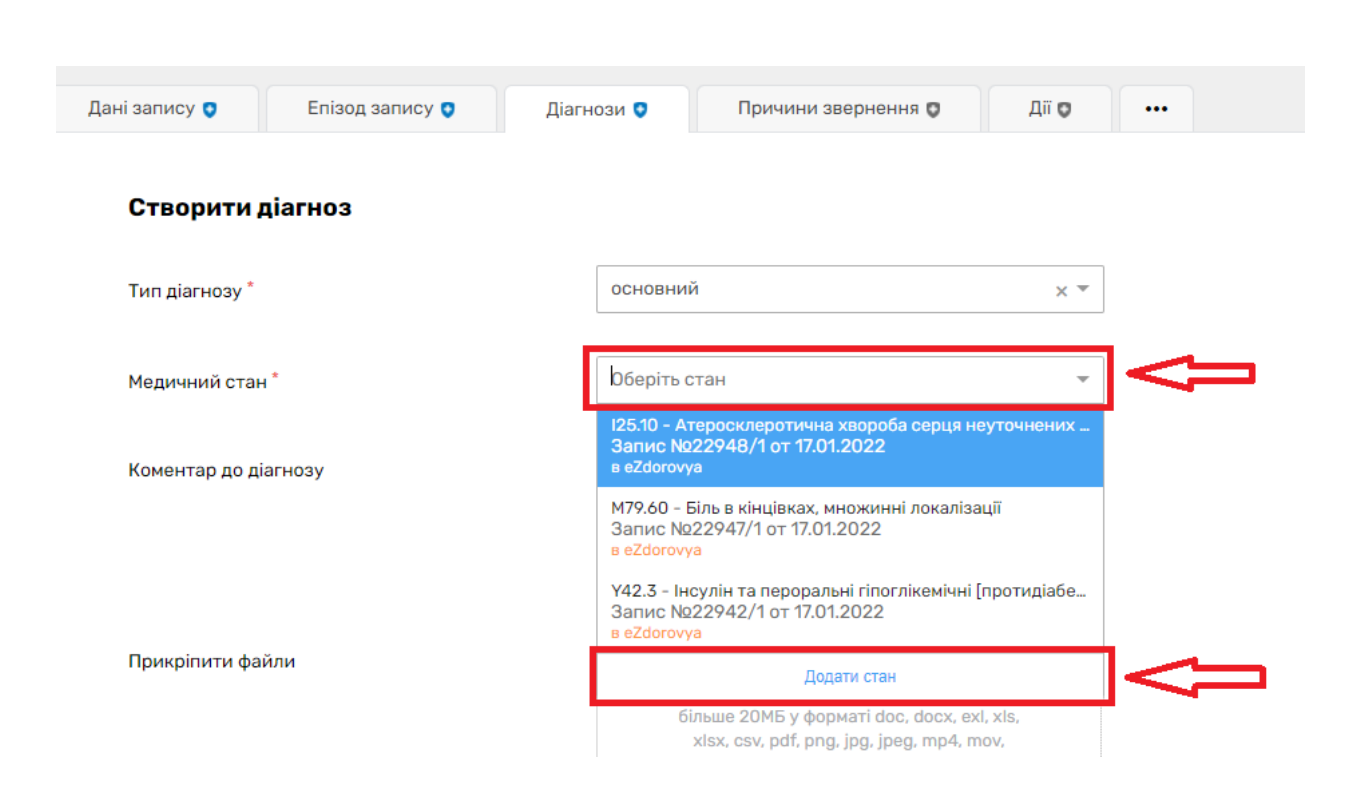

*Водите діагноз за класифікатором, обираєте клінічний статус та статус достовірності. Натискаєте «Зберегти»*

#### Медичний стан

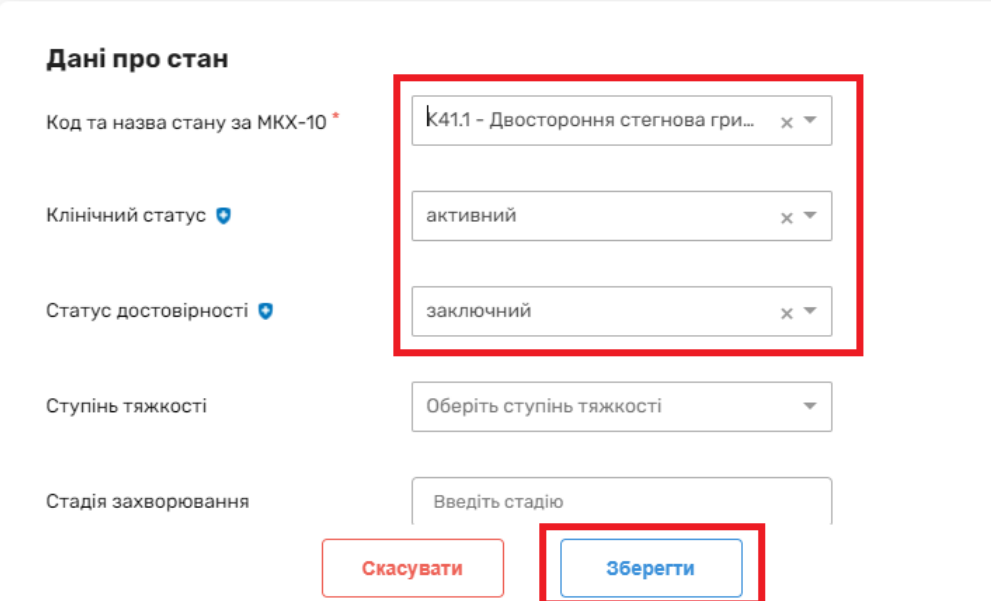

*Зберігаєте діагноз*

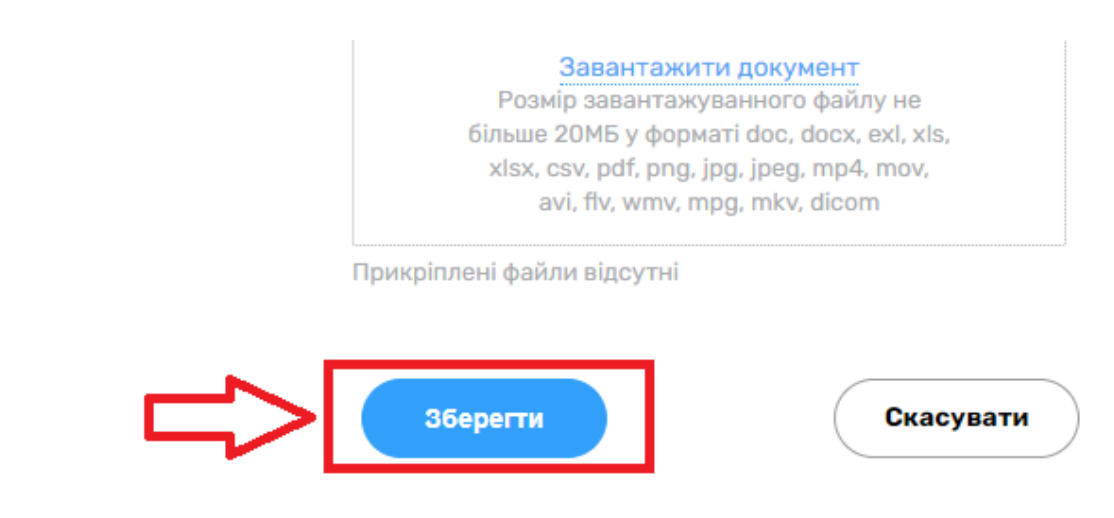

*За бажанням можна змінити назву епізоду відповідно до діагнозу*

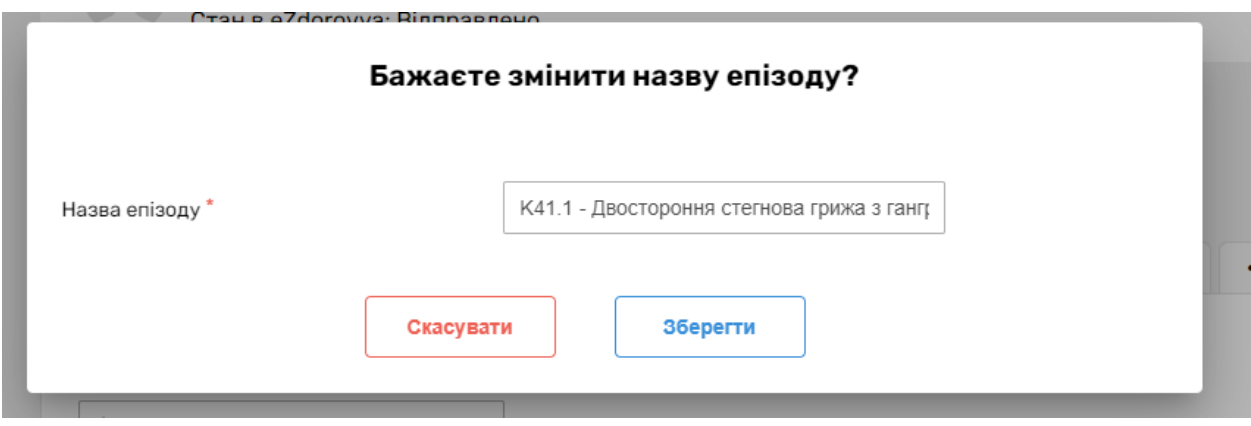

*Далі натискаєте на три крапочки та обираєте «Послуги»*

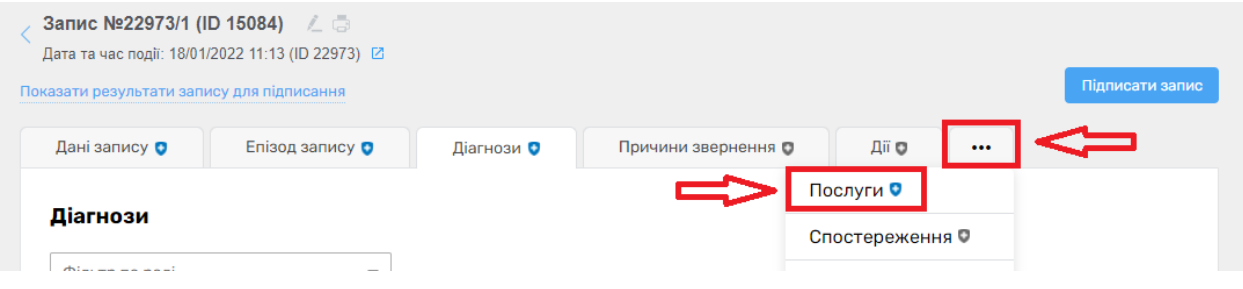

*У відповідному полі водите всі проведені послуги*

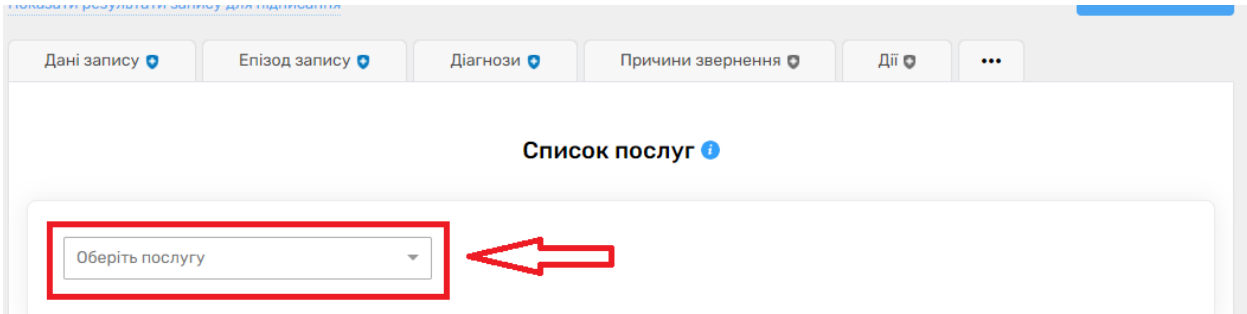

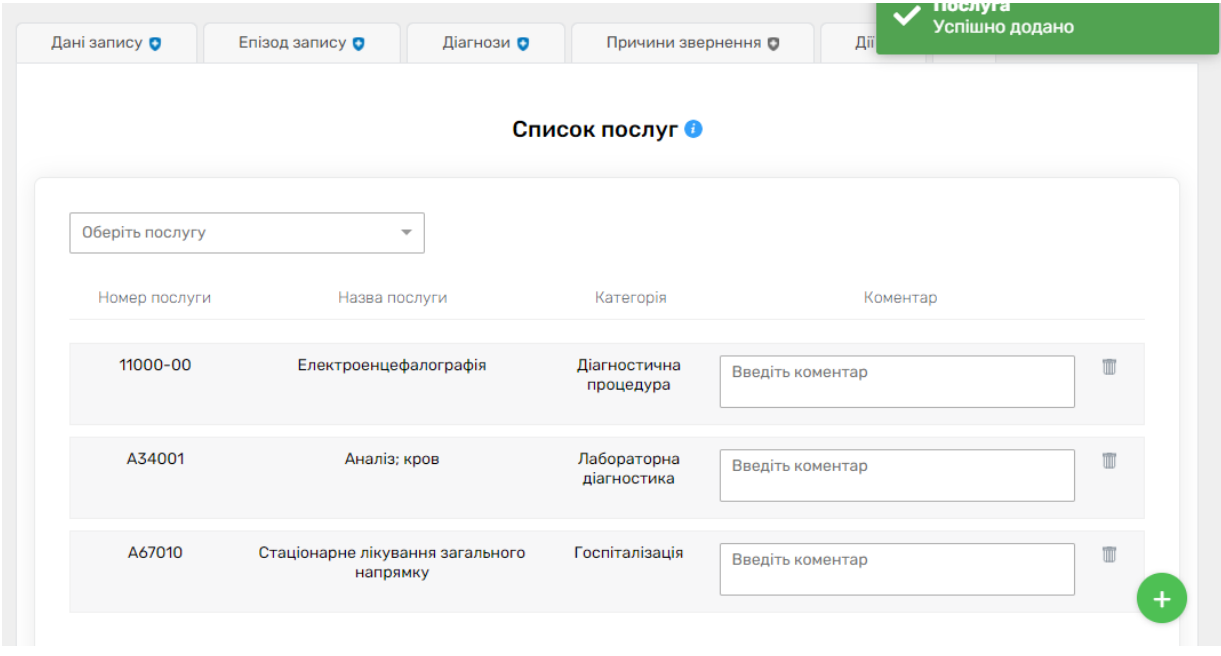

*Далі натискаєте на три крапочки та обираєте «Госпіталізація»*

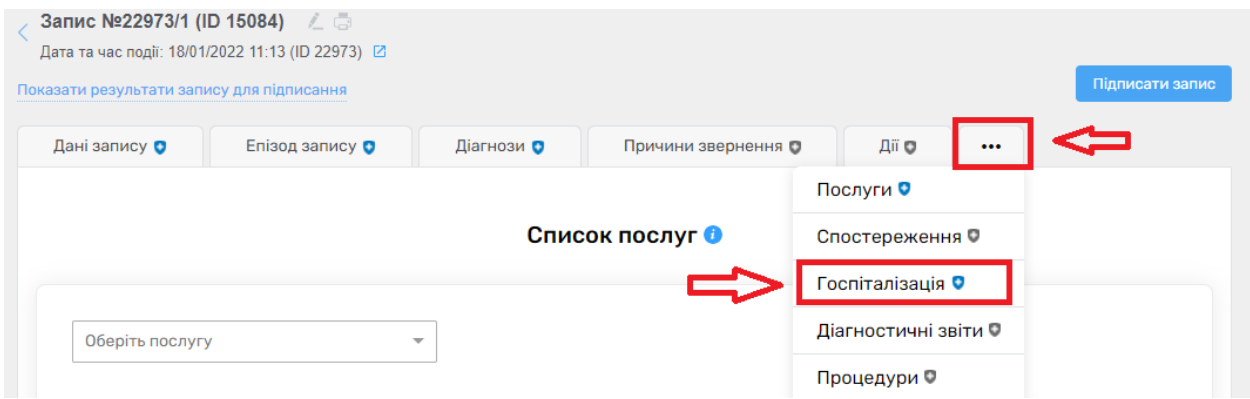

*Обираєте підставу звернення*

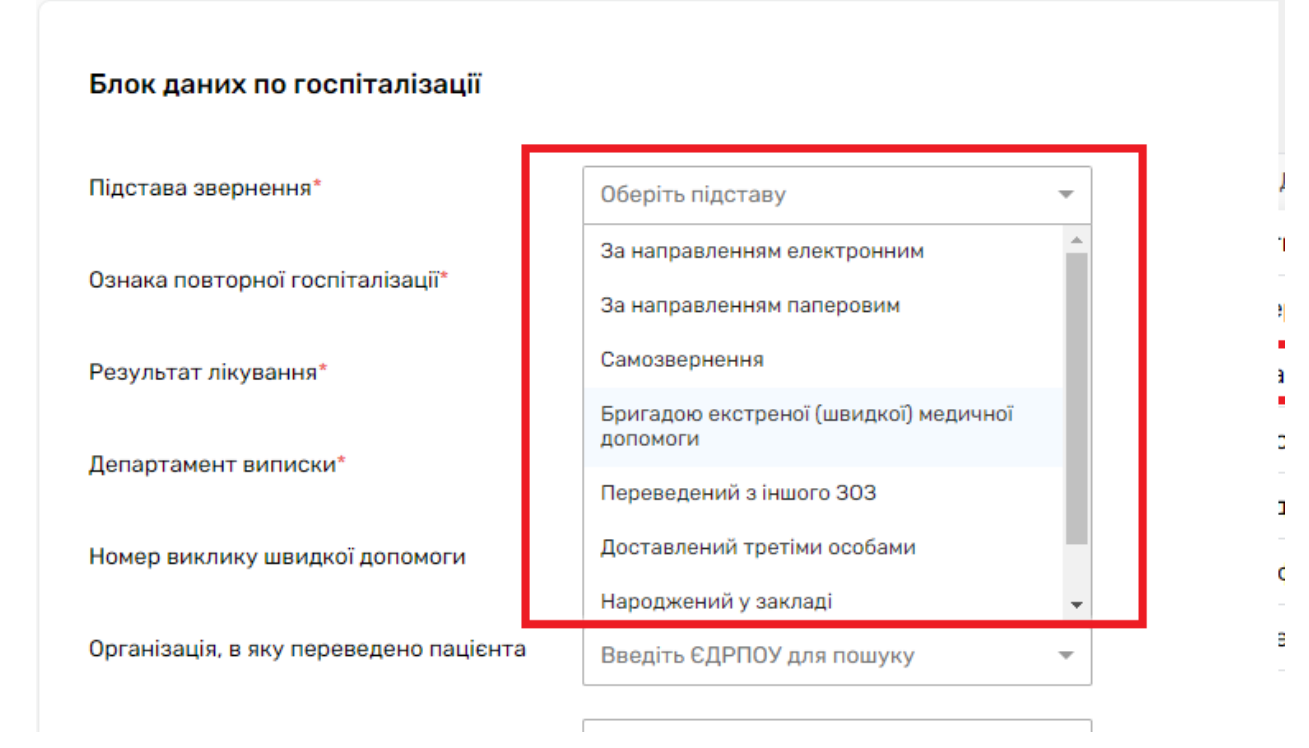

*Далі ознаку повторної госпіталізації* 

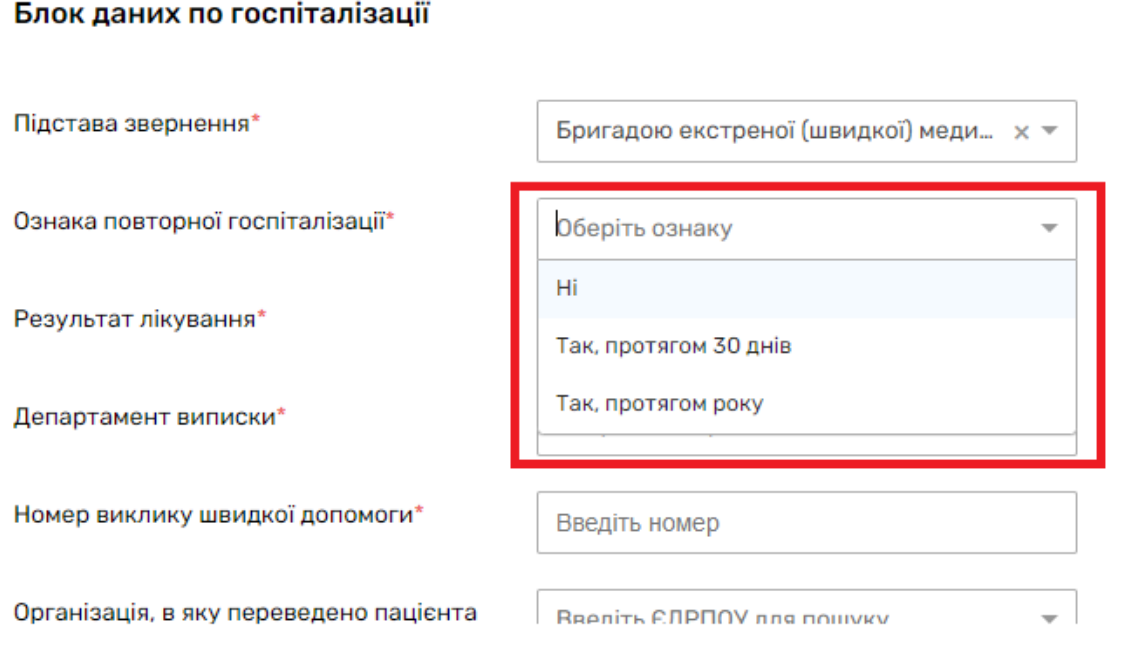

*Далі результат лікування* 

#### Блок даних по госпіталізації

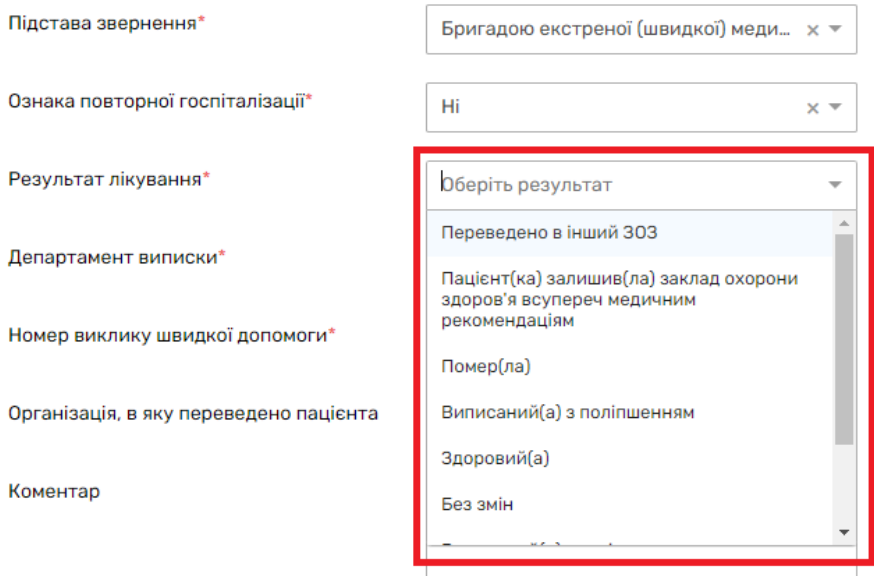

# *Та департамент виписки – відділення з якого, було виписано пацієнта*

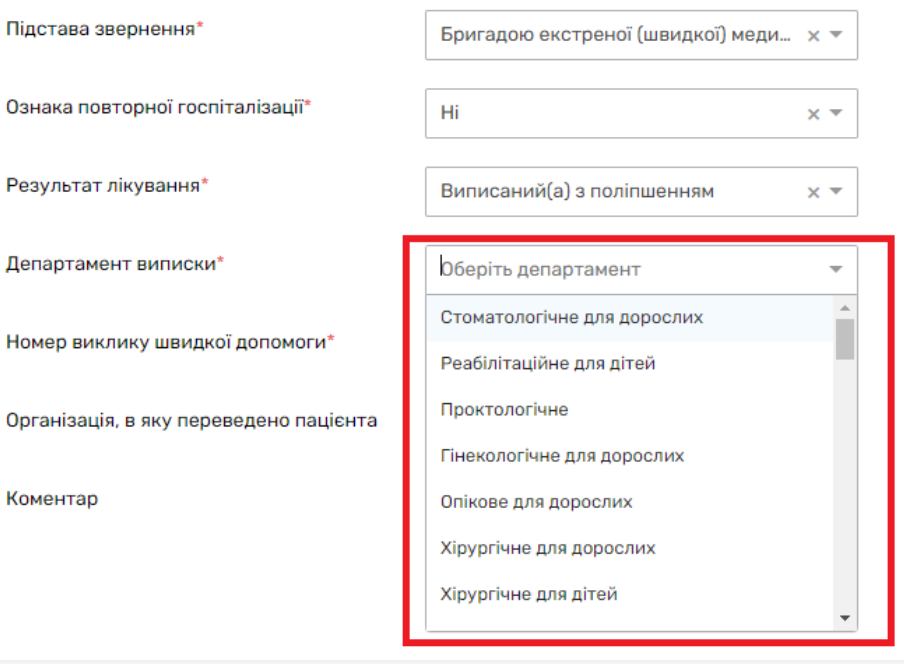

### *Номер виклику швидкої заповнюєте, якщо підстава звернення – бравадою екстреної (швидкої) допомоги*

#### Блок даних по госпіталізації

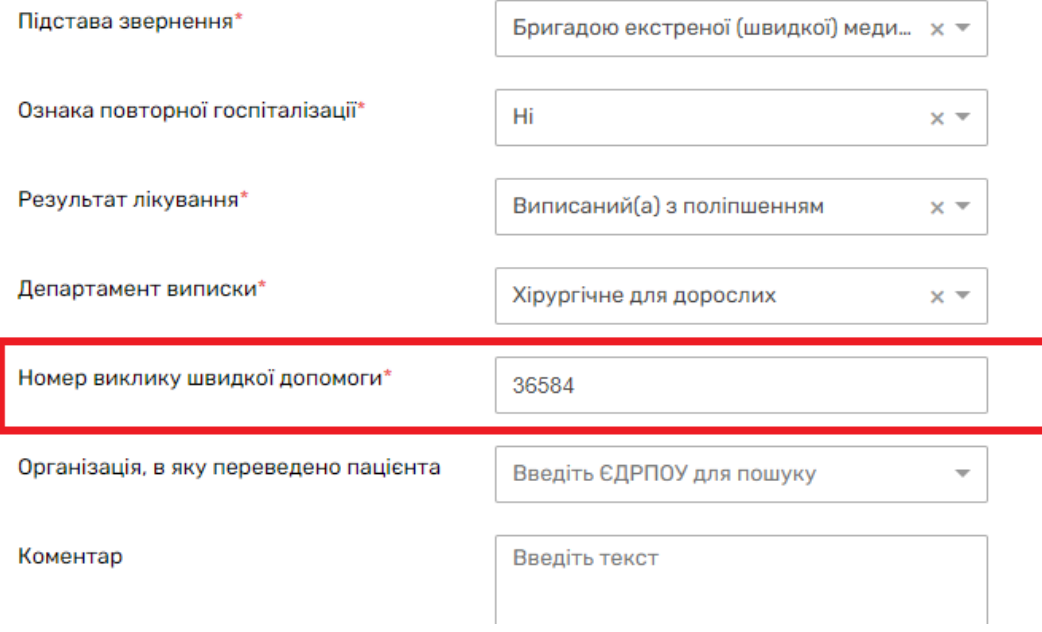

*Та зберігаєте дані*

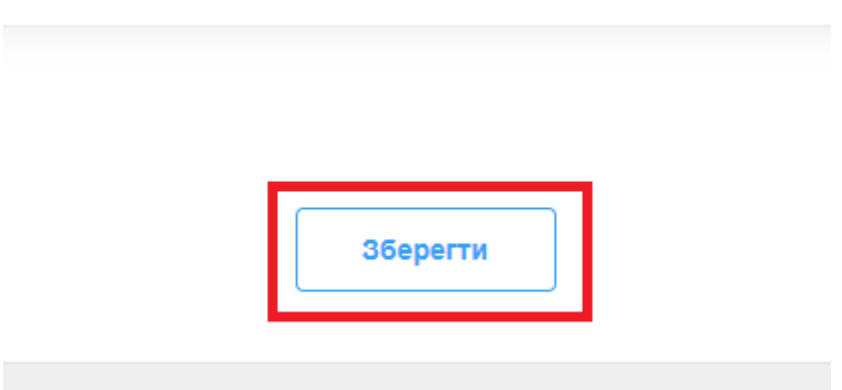

*Після чого натискаєте на кнопку «Підписати запис»*

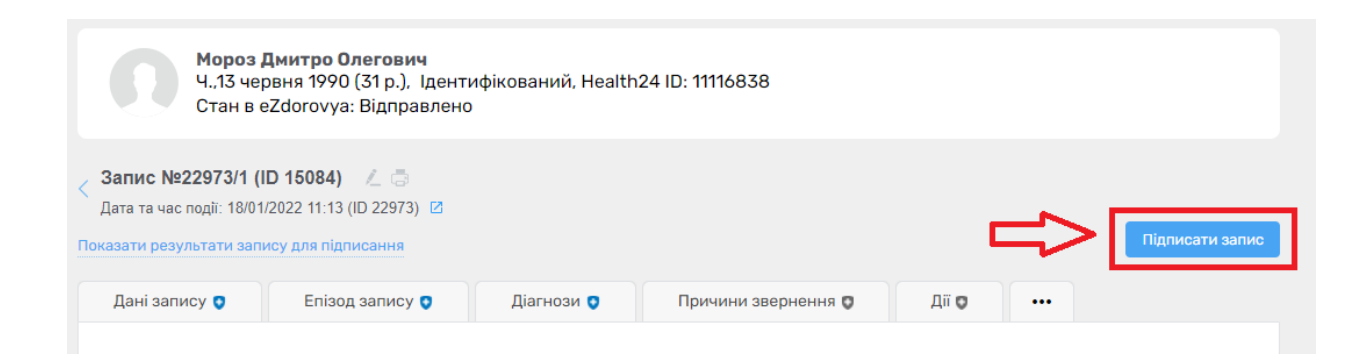

### *Та натискаєте «Підписати КЕП та відправити в eZdorovya»*

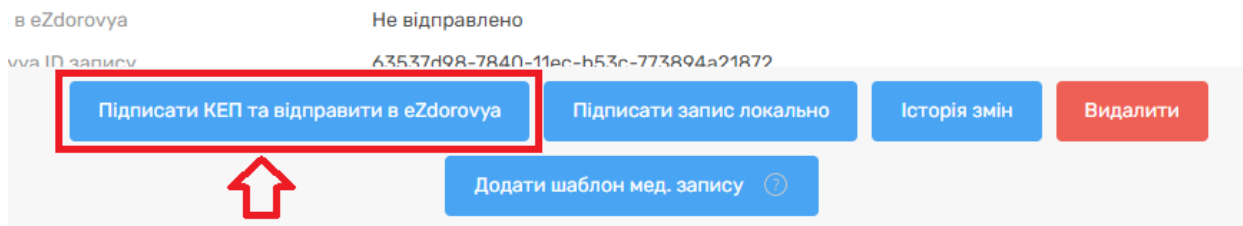

### *Підписуєте КЕПом*

### *Переходите до результатів запису*

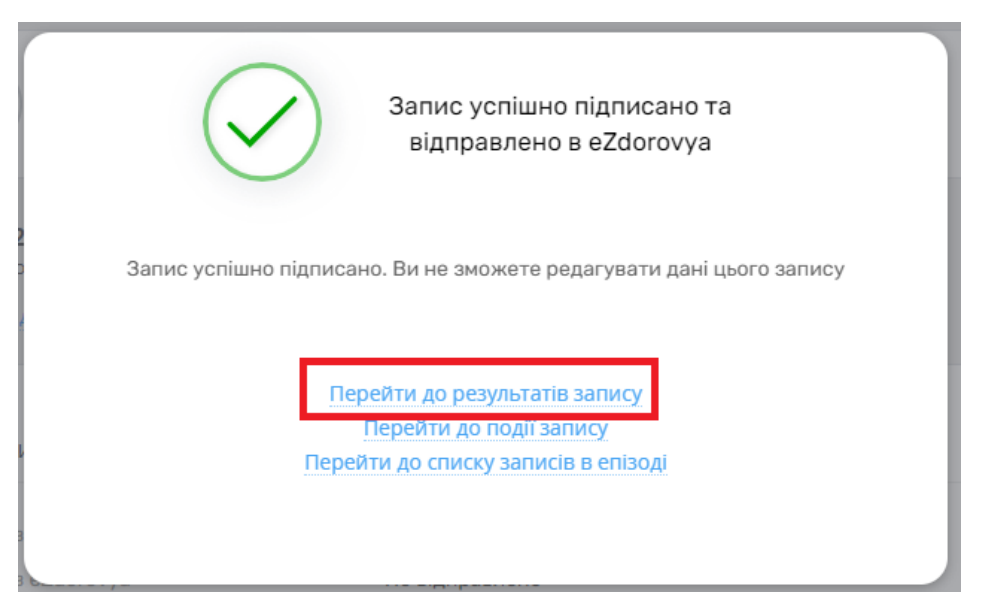

*Далі потрібно закрити епізод. Натискаєте на кнопку «Історія змін»* 

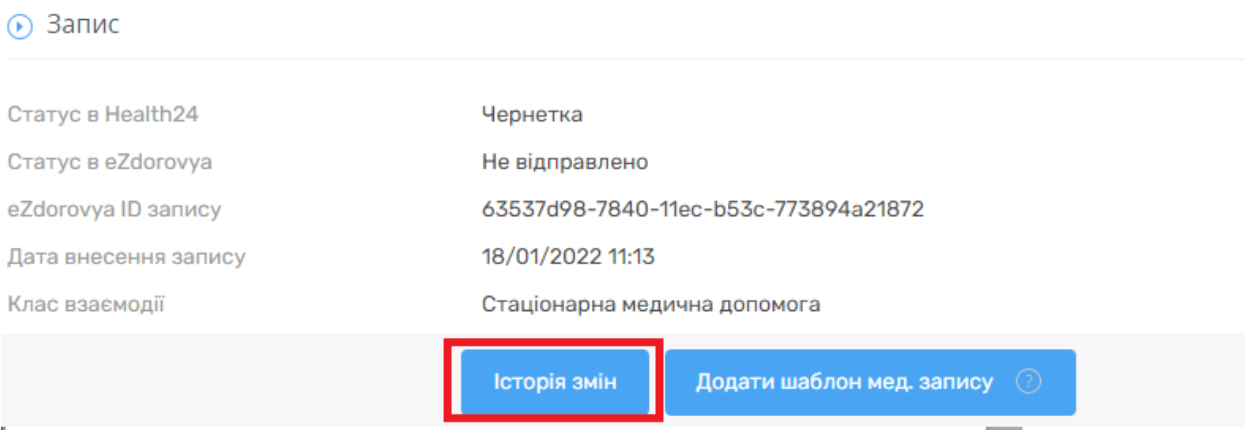

*Та чекаєте поки статус буде «Успішно виконано»*

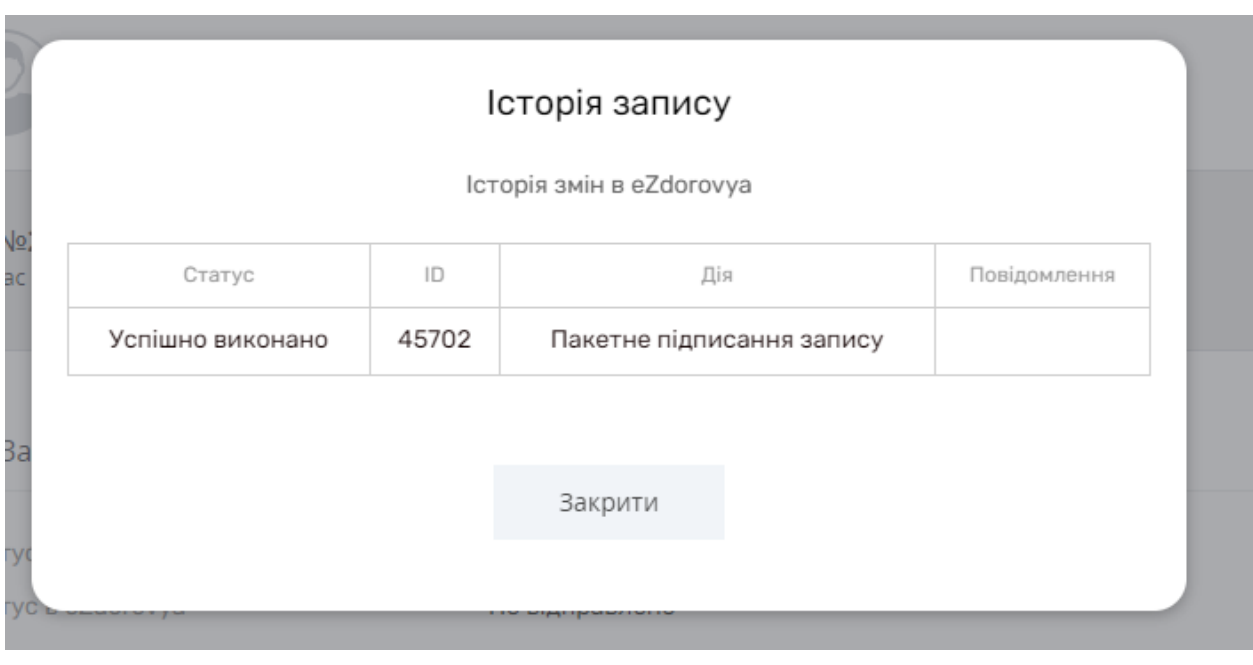

# *Після чого оновлюєте сторінку та натискаєте на назву епізоду*

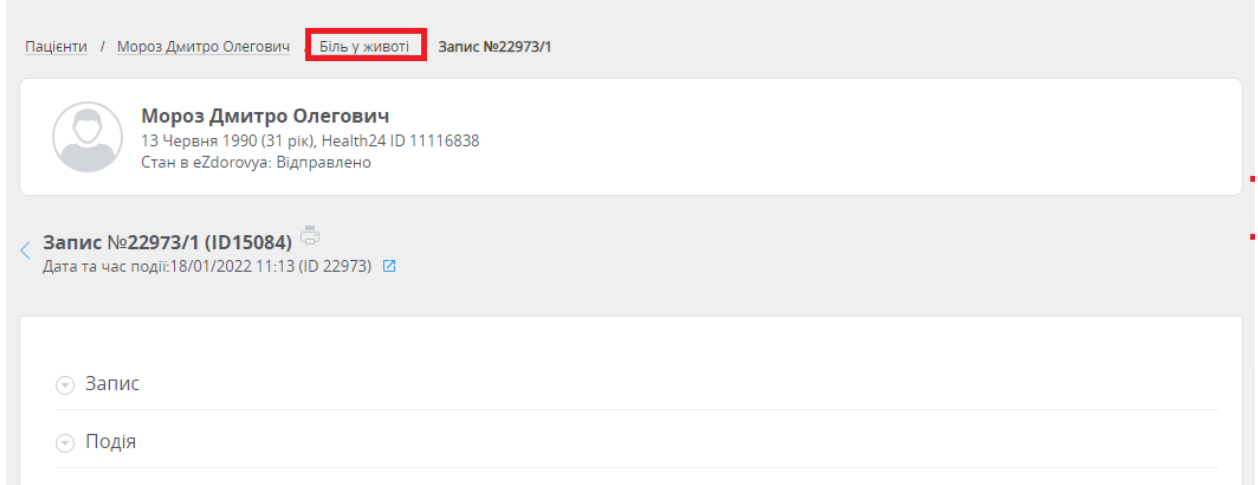

## *Та натискаєте на кнопку « Закрити»*

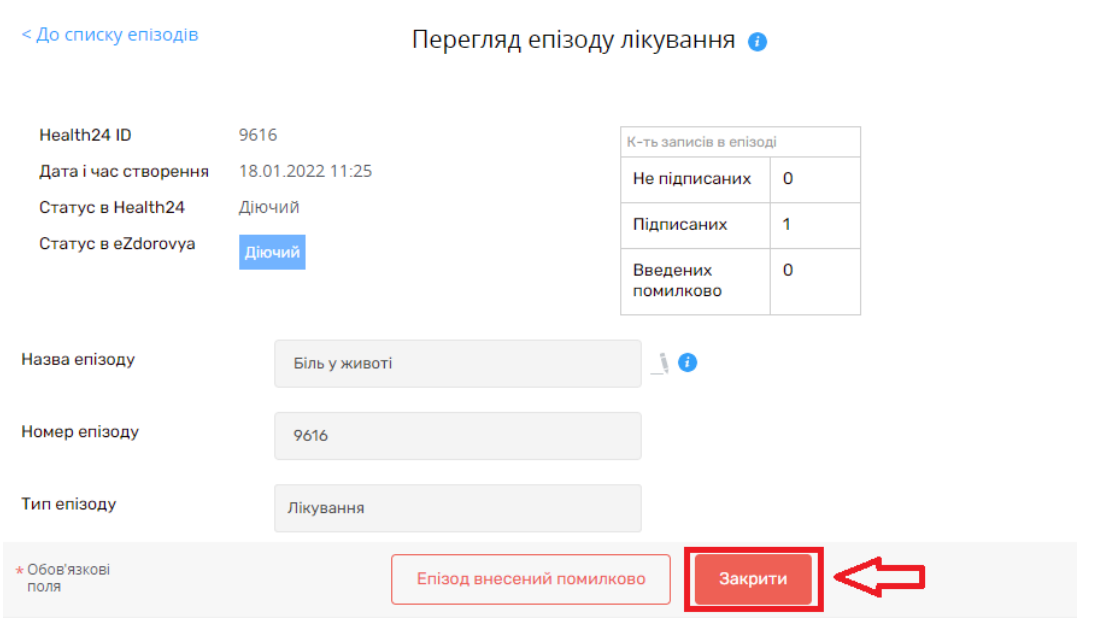

### Ви впевнені, що бажаєте закрити епізод лікування пацієнта?

Після закриття епізоду Ви не зможете оновлювати дані епізоду та прикріплювати записи до даного епізоду лікування пацієнта!

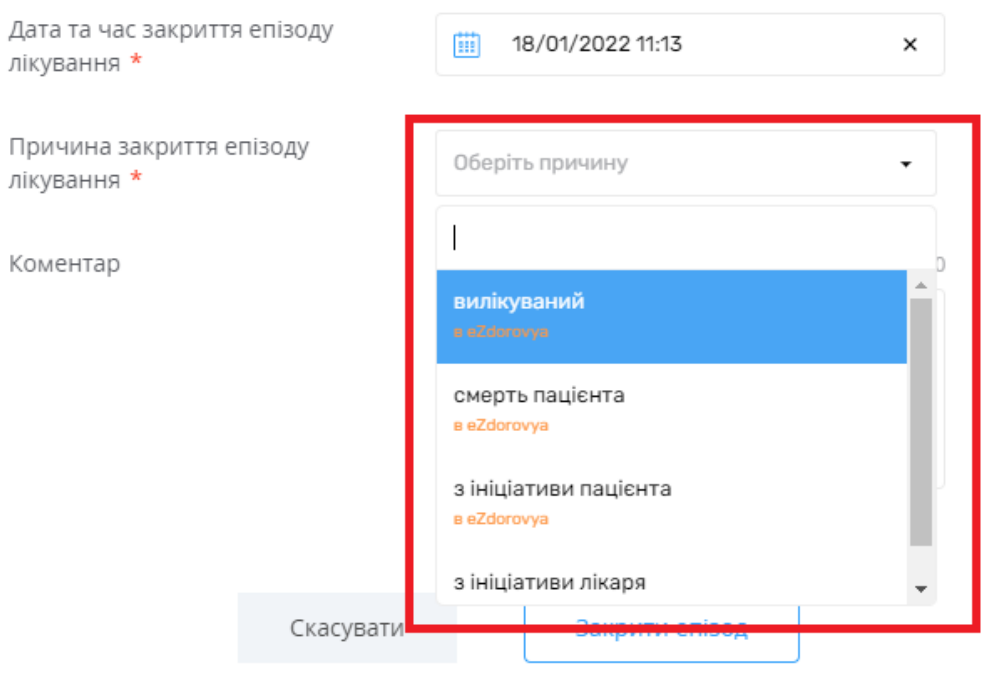

*Та натискаєте «Закрити епізод»*

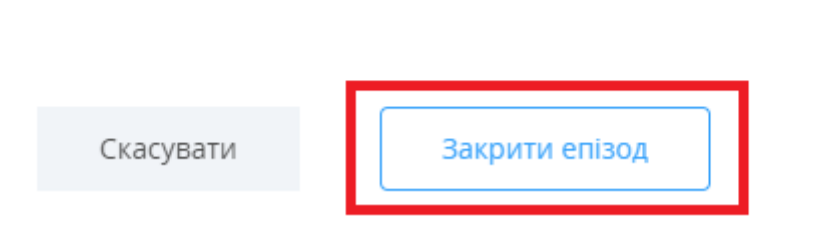

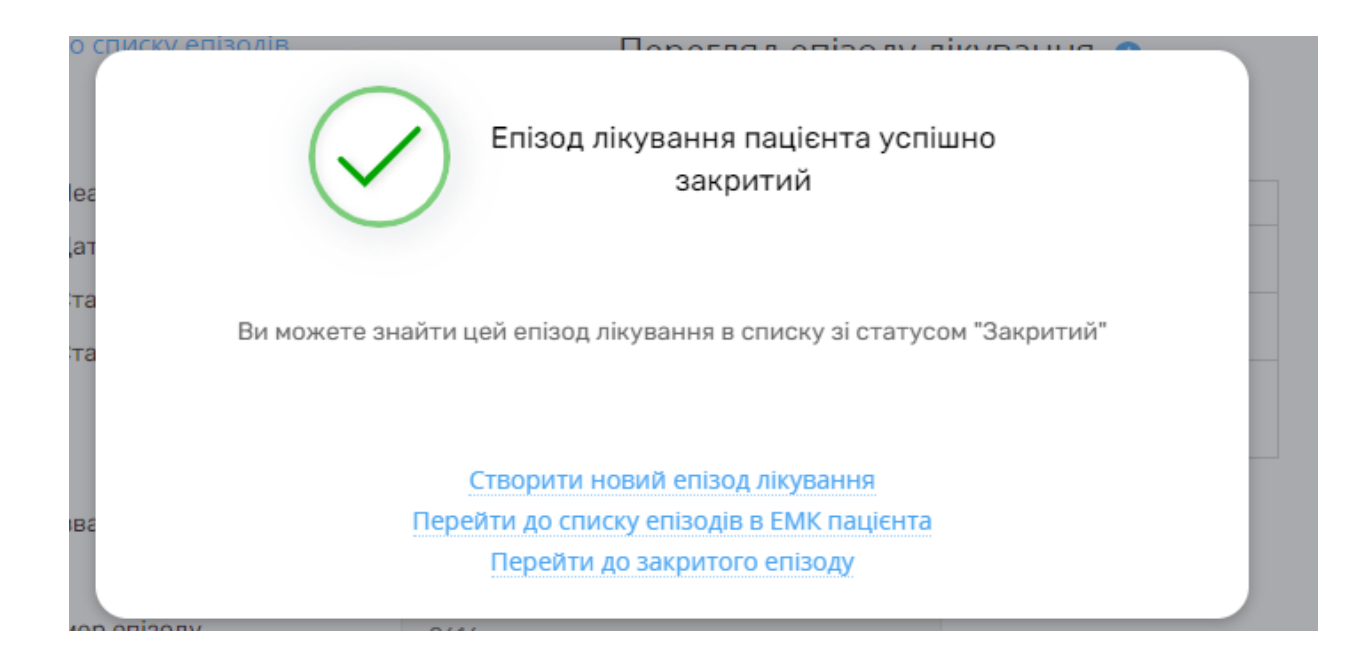